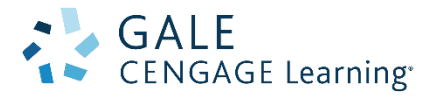

# *Gale Virtual Reference Library*

Always Open. Always Available.

電子書簡介

Gale Virtual Reference Library 裡,收錄 Gale 所出版有關藝術、傳記、商 業、教育、環境、歷史、法律、文學、醫學、多元文化研究、宗教、科學及社 會科學 諸學科領域的百科全書、手冊、指南等參考資料。

特色

- ▶ 全天 24 小時線上閱讀的電子書
- > 可同一時間閱讀,不受人數限制
- > 以 PDF 檔呈現完整原始文章
- ▶ 以 HTML 檔呈現,方便全文檢索
- 可同時跨所有電子書進行檢索功能
- 擺脫參考書不可外借刻板印象,可隨時隨地使用
- 不需額外安裝任何軟體
- 檢索介面便利,在最短的時間內搜尋到你想要的資料

文 道 國 際 企 業 有 限 公 司 台北市和平東路一段 91 號 4 樓之 2 電話:(02)2357-8961 傳真:(02)2393-2268 E-mail:<windeal@ms2.hinet.net> <elink@windeal.com.tw> 目次

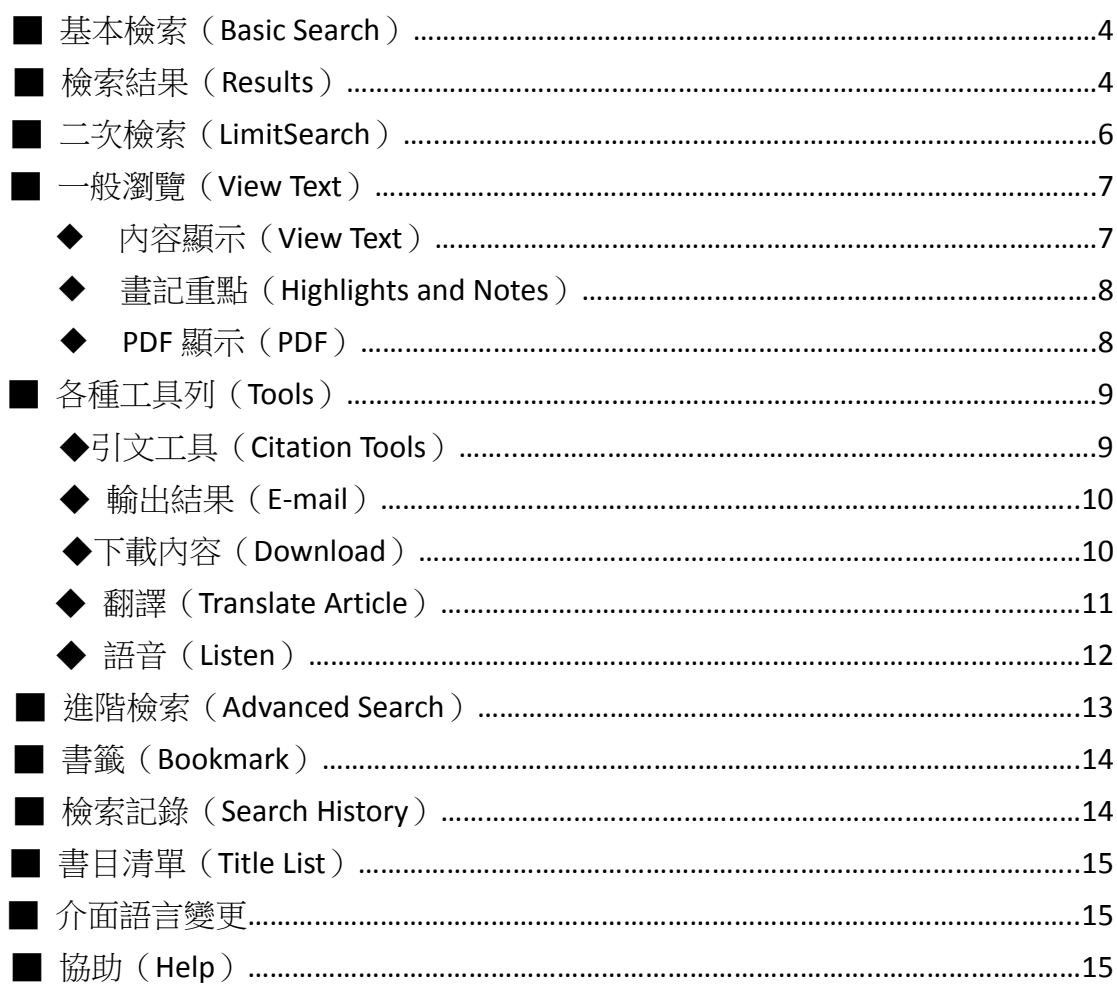

## 首頁簡介

GVRL 首頁畫面

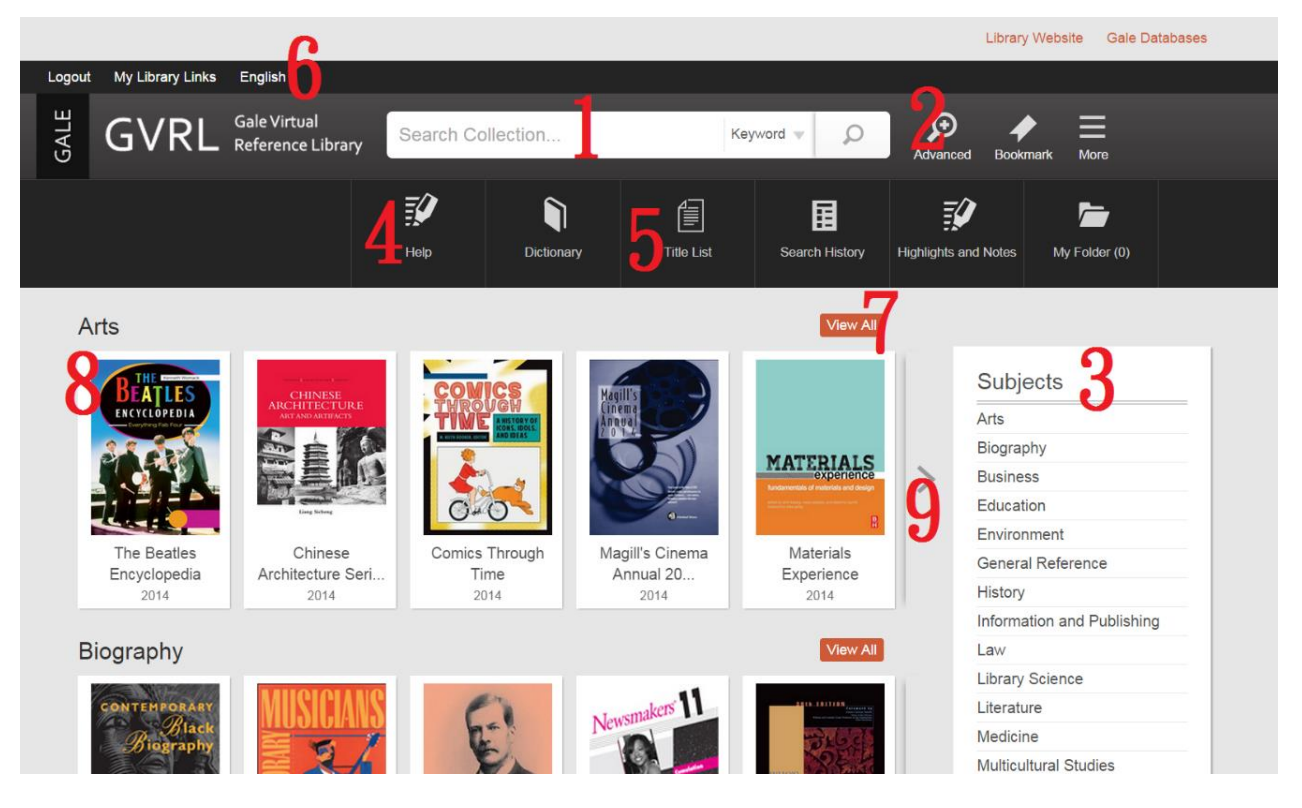

※ 點選左上方任意一個「GVRL」可以回到首頁。 ※ 首頁會秀出參考書封面。

### 1. 基本檢索

- 2. 進階檢索
- 3. 標題分類

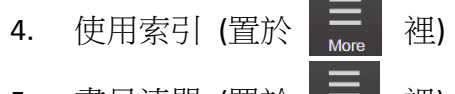

- 5. 書目清單 (置於  $\frac{1}{\log n}$  裡)
- 6. 介面語言
- 7. 展開該標題所有書單
- 8. 書籍封面瀏覽(游標置於封面上會顯示書本概要)
- 9. 相同主題之更多書目

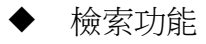

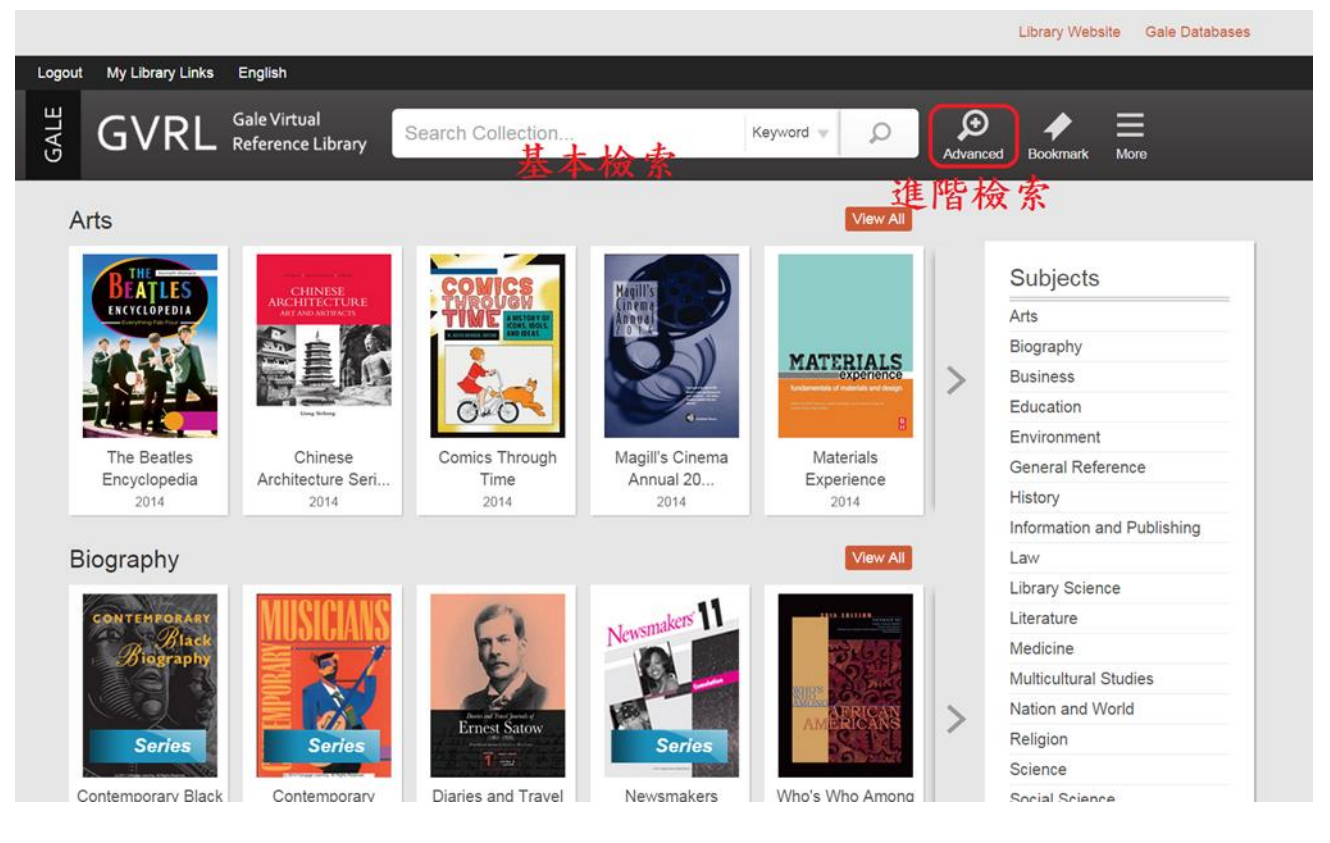

基本檢索

◆檢索結果說明◆

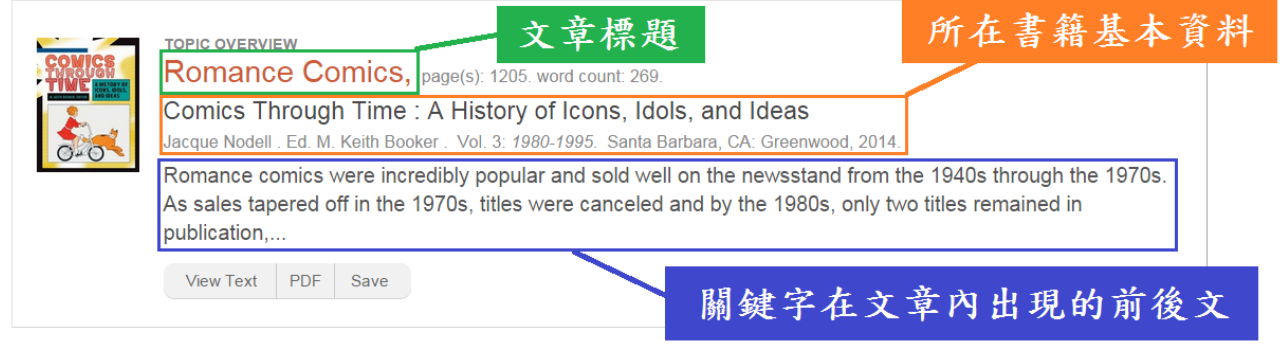

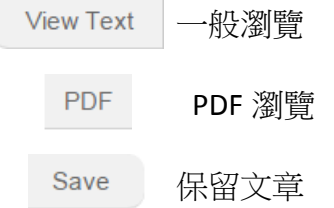

# ◆檢索結果顯示◆

每一頁顯示 20個檢索結果。點選畫面最下方的圖示 show More Results , 即可以 顯示更多結果。

而點選最下方圖示 ,可以回到該頁面的最頂端。

◆顯示檢索結果順序◆

檢索結果的高關聯性顯示(Relevance)

要改變結果顯示順序,可點選畫面右上的「Sort by:」來改變

- > Relevance: 依文章關聯性
- ▶ Document Title: 依標題名
- Publication Date: 依刊登日期
- > Publication Title: 依收錄出版物的標題

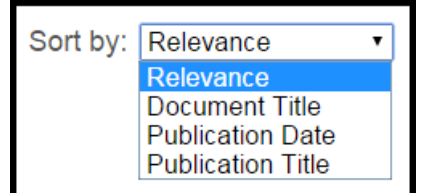

在頁面右側,將先前所檢索的資料依文章類型(Document Type)、出版物標題 (Publication Title)、文章主題(Subjects)、出版語言(Publication Language)來 分類,可以從中找尋到更相符的文章。

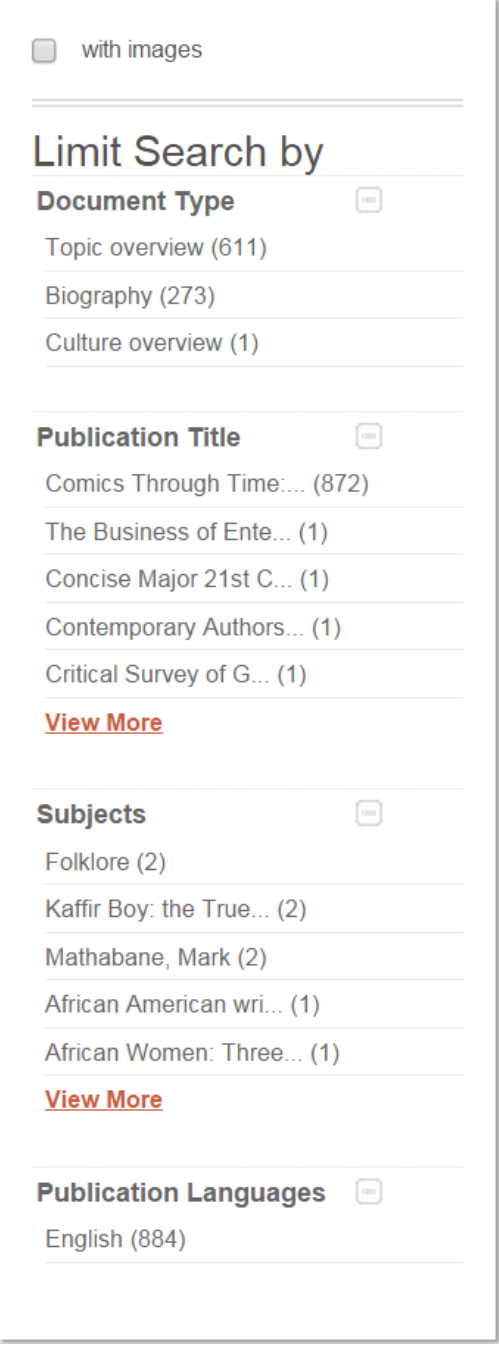

# 一般瀏覽 (View Text)

書籍內容顯示

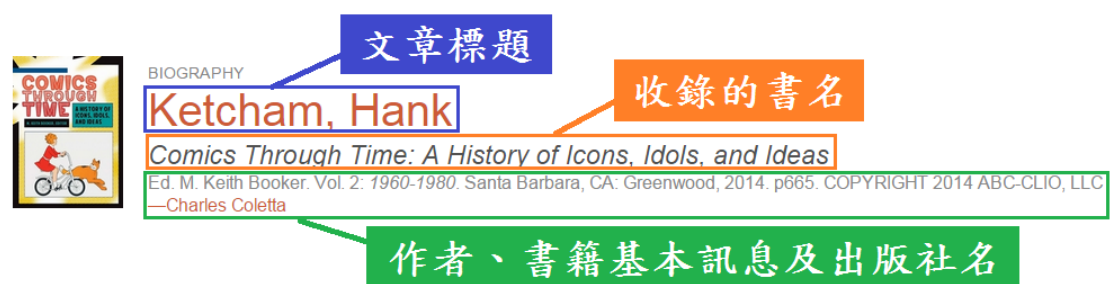

# 全文顯示該篇文章、收錄的圖片和原始書籍所在頁碼。

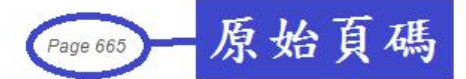

#### Ketcham, Hank

Henry King "Hank" Ketcham (1920-2001) was an American cartoonist who is best known for creating the popular newspaper comic strip Dennis the Menace, which has been published continuously since 1951. Ketcham himself produced the strip until 1994, when he retired to concentrate on oil painting.

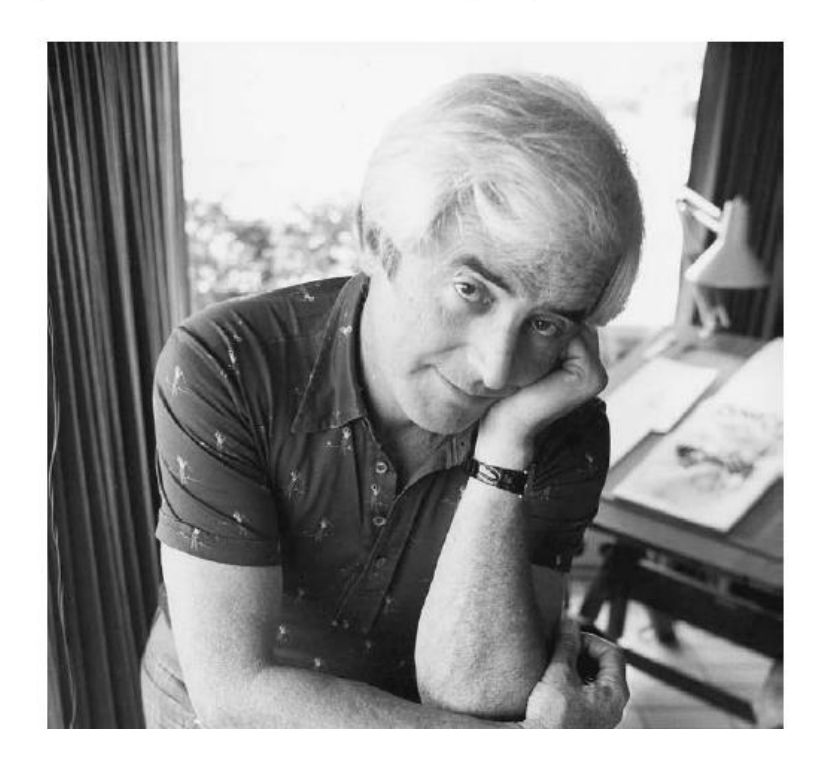

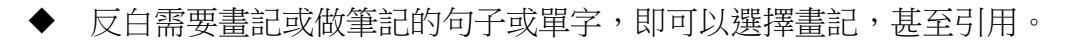

# Casper the Friendly Ghost

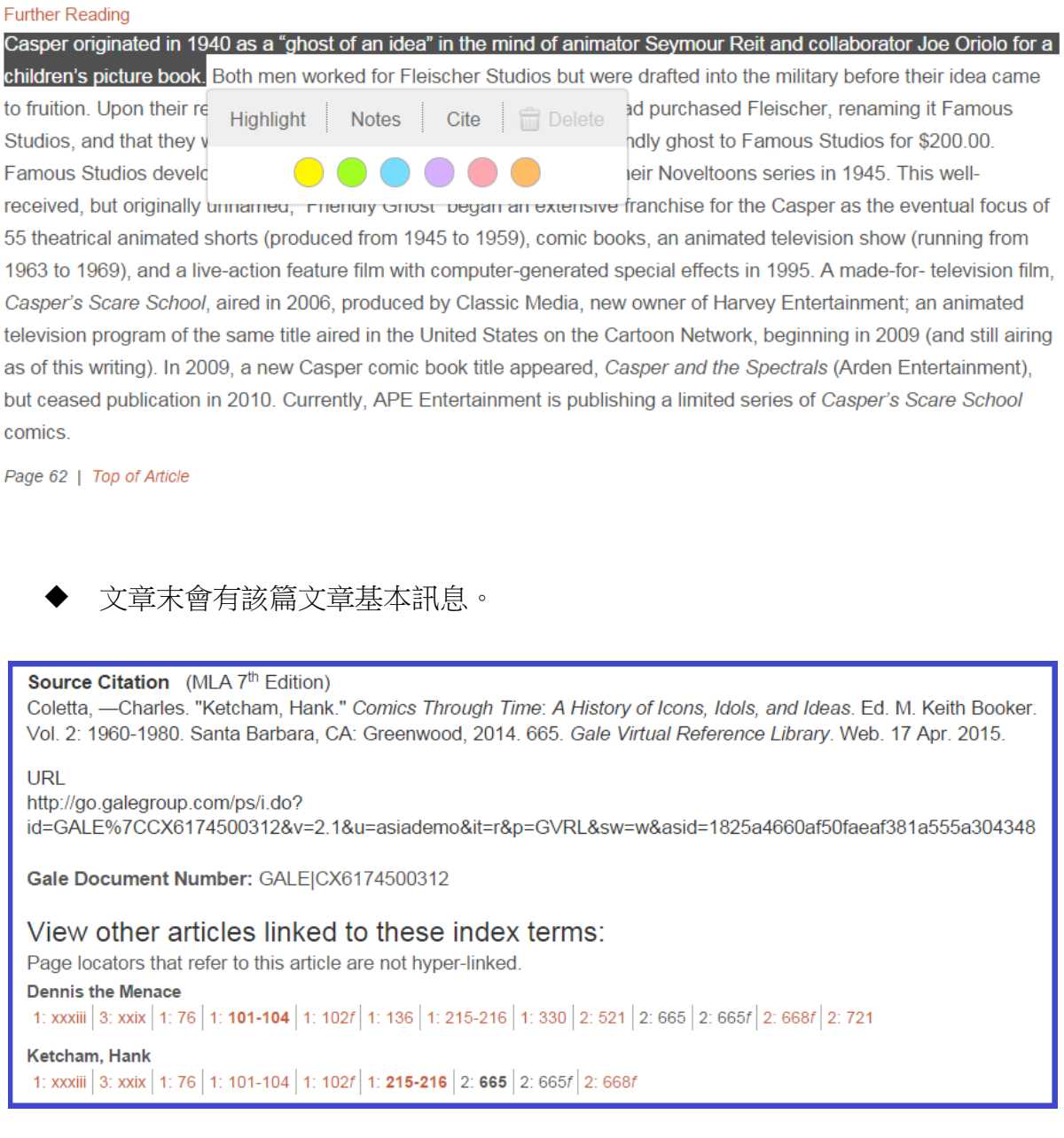

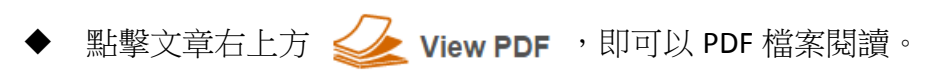

各種工具 (Tools)

文章右方的工作列說明。

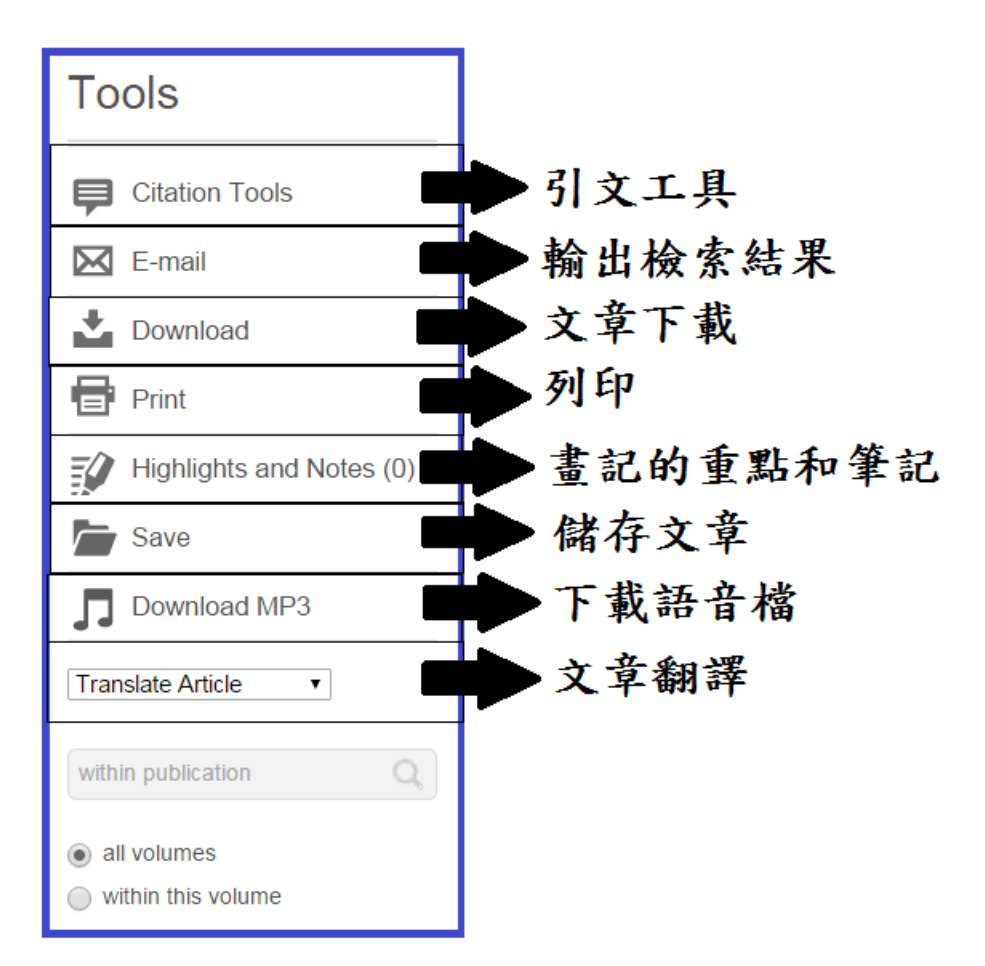

 引文工具 (Citation Tools) 點選自己所需引用格式。

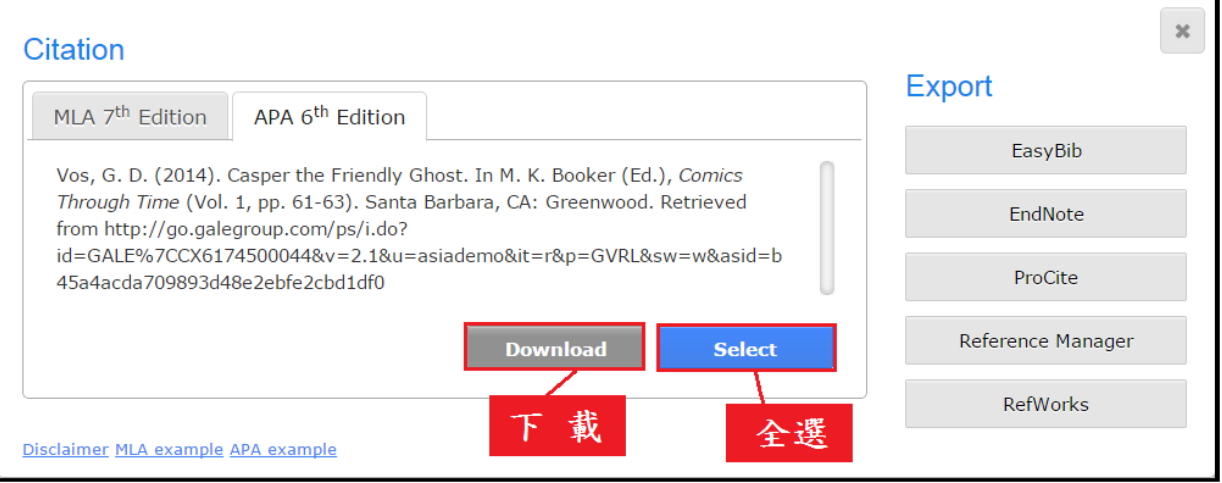

## 輸出檢索結果 (E-mail)

在詳細顯示結果畫面的上方均可看到 E-mail 功能選項。如果想把檢索結果 寄回使用者的信箱,直接點選 E-mail 選項,即會出現 E-mail 格式供使用者 選擇,分別是 HTML、Plain Text、PDF 等等的。把 E-mail Address、信件標題 和其他資料填好,按 Sent 即可寄出。  $\Box$ 

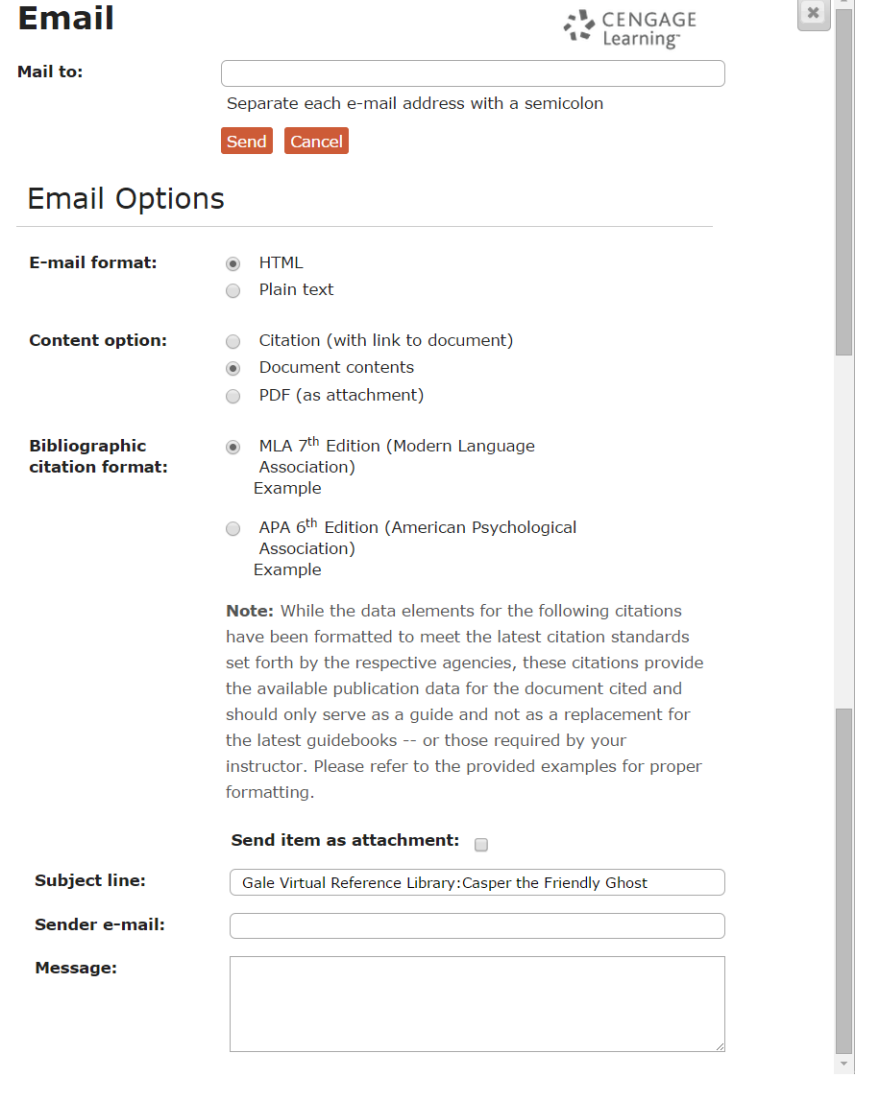

 文章下載 點選 Download 選項,選擇 PDF 或是 HTML 後即可下載。

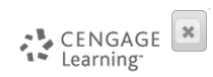

#### Download

Note: While the data elements for the following citations have been formatted to meet the latest citation standards set forth by the respective agencies, these citations provide the available publication data for the document cited and should only serve as a guide and not as a replacement for the latest guidebooks -- or those required by your instructor. Please refer to the provided examples for proper formatting.

Format Options:

 $\bullet$  PDF  $\bigcirc$  HTML

Download Cancel

#### ◆ 文章翻譯 (Translate Article)

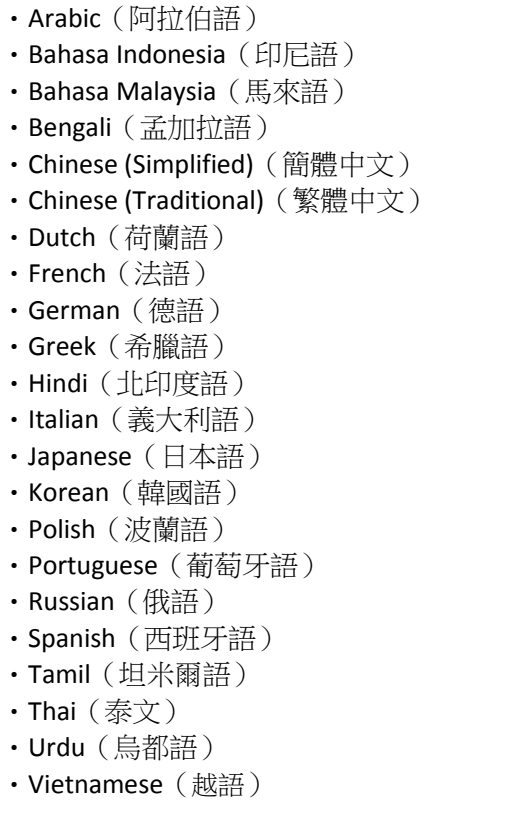

>> 點選語言翻譯後會自動呈現。

#### 凱斯普爾友好的鬼魂

#### 深層讀取

凱斯普爾發起於1940作為一個想法的「鬼魂」在設計卡通者西摩Reit和合作者兒童的畫書的喬奧廖洛的頭腦裡。在他們的 想法成熟前,為佛萊謝演播室工作的兩個人,但是被起草了入軍事。在他們的回歸,在1944年他們發現頭等購買了佛萊 謝,給它改名著名演播室,并且他們是失業的。他們為友好的鬼魂賣了想法到\$200.00的著名演播室。在1945年著名演播 室開發了想法成一生氣蓬勃短作為他們的Noveltoons系列一部分。這深受接納,但是最初無提名,「友好的鬼魂」從計算 機生成的特技效果開始了凱斯普爾的廣泛的特權,當55戲劇性生氣蓬勃的短褲(導致由1945年到1959),漫畫書、一個生氣 蓬勃的電視節目(跑從1963年到1969)在1995年和活行動王牌電影最後的焦點。A做為電視影片, 凱斯普爾的恐慌學校, 在 2006年宣揚,由經典媒介,哈維娛樂新所有者生產了;同一個標題的一個生氣蓬勃的電視節目在動畫片網絡的美國宣揚 了,在2009年開始(和仍然宣揚自這文字)。在2009年,一個新的凱斯普爾漫畫書標題在2010年出現,凱斯普爾和 Spectrals (阿爾登娛樂),但是停刊。目前,猿娛樂出版凱斯普爾的恐慌學校漫畫有限的系列。

#### 第62頁 | 文章上面

※ 翻譯結果是和翻譯公司軟體合作。

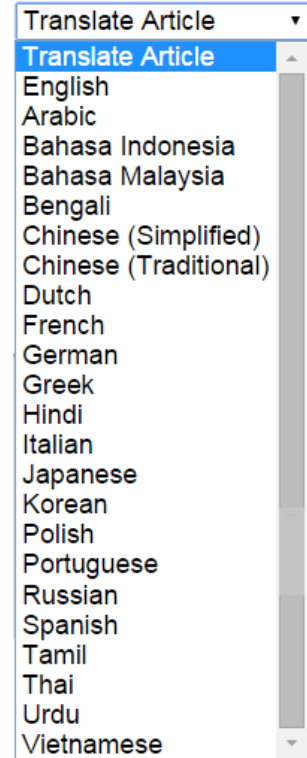

- ◆ 文章語音閱讀 (Listen)
- 1. 按下
- 2. 語音撥放器將會出現開始閱讀。

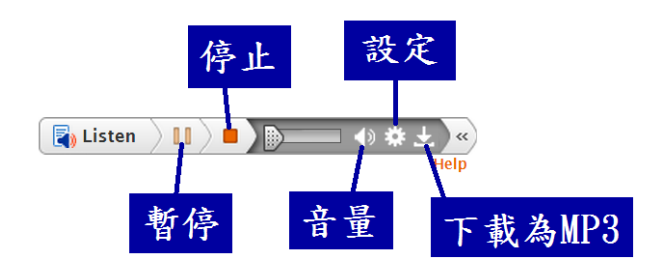

設定 : 設定語音速度…等等

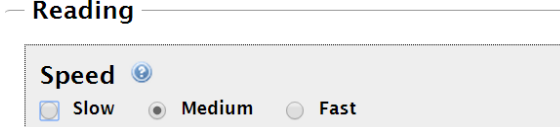

#### 進階檢索

## **Advanced Search** Your library's GVRL holdings offer a combined 2,183,202 documents. Select index(es) and enter term(s) to search. Search for in  $Keyword$  -Document Title -And  $\overline{\phantom{a}}$ in And  $\overline{\phantom{a}}$ in Entire Document -Add a Row  $\bigoplus$ Search More Options Document Contains Images by publication year(s):  $\circledast$  All ○ Before  $\bigcirc$  Within ◯ After ○ Between select publication title(s): to subject area: Select Subject(s) to target audience Select Target Audience(s)  $\downarrow$ Select Publication Language(s) to publication language:  $\overline{\phantom{a}}$ Clear

- 1. 檢索欄位選擇。
	- ・Basic Search : 基本檢索
	- ・Keyword : 關鍵字 (出現書名、標題、全文) 檢索
	- ・Document Title : 文章名檢索
	- ・Image Caption : 圖片檢索
	- ・Entire document : 文章全文檢索
	- ・Subject : 書籍主題檢索
	- ・Publication Title : 書籍書名檢索
	- ・ISBN : ISBN檢索
	- ・Author : 作者檢索
	- ・Publisher : 出版社檢索
	- ・Edition : 書籍版次檢索
	- ・Volume Number : 書籍卷期檢索
	- ・Start Page : 文章頁碼檢索
	- ・Document Number : 文章編號檢索

■ 書籤 (Bookmark)

GVRL 可以保存檢索畫面、檢索結果、文章資料等紀錄。

1. 在想保存的頁面點擊畫面右上方的 Bookmark

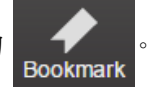

2. 會出現以下的對話窗。

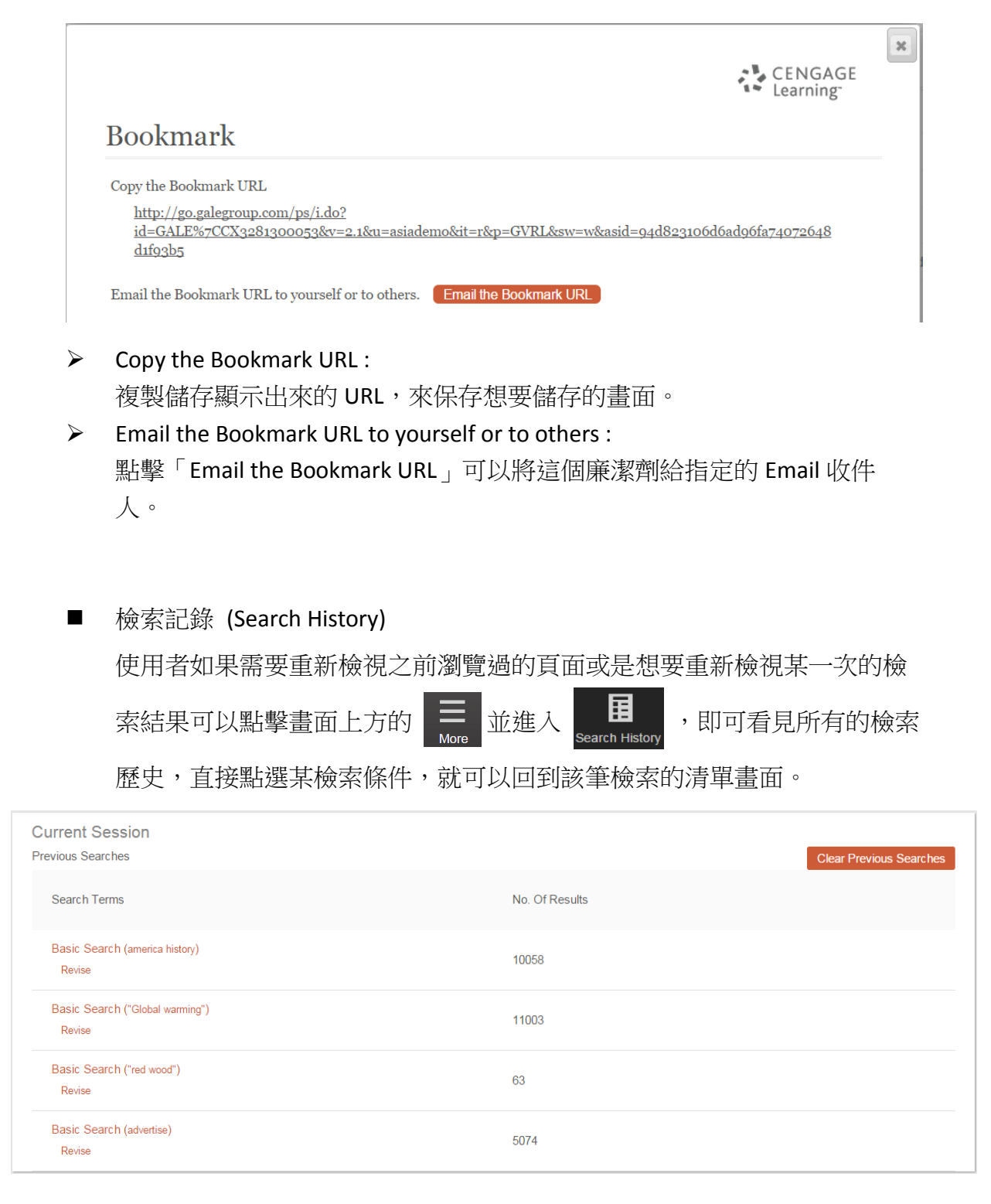

- 書目清單 (Title list) 點擊畫面上方的 | | | | 並進入 | | | | | | 就會顯示出已購買的書目清單。
- 介面語言變更 點擊畫面上方的 English 可以變更語言介面。
- 協助 (Help)

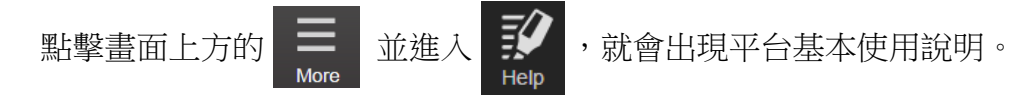